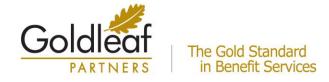

### FILING YOUR HRA AND FLEXIBLE BENEFIT CLAIMS ONLINE!

## We are excited to announce that you will be able to file your HRA and Flexible Benefit claims ONLINE!

#### Plan Year:

Online claims filing is effective for the current plan year. Claims for the prior plan year must be submitted using the previous method of submission, whether online or on paper.

### **HOW TO LOGIN:**

1. Open your web browser (e.g. MS Explorer) and log into the following website:

### https://goldleafparticipants.lh1ondemand.com

| Login            |  |
|------------------|--|
| Username:        |  |
| Password:        |  |
| Login            |  |
| Forgot Password? |  |

### 2. Login using the following:

**Username**: First initial of your firstname + entire lastname+ last four digits of your Social Security number (janderson6789).

**Password**: Last 5 digits of your Social Security number + goldleaf (56789goldleaf). You will be prompted immediately to create a new, unique password before entering the site.

Please be sure to record your password as Goldleaf Partners does not record your password but can work with you to create a new one should you forget.

1

### **HOW TO FILE A CLAIM:**

1. Click the File Claim under the Actions column for your available account type.

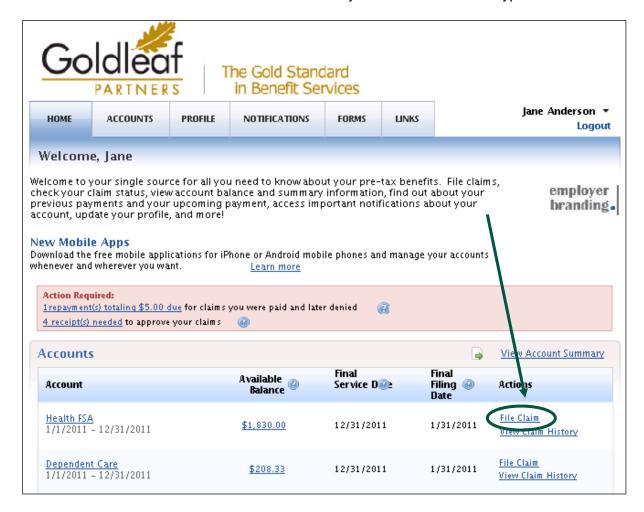

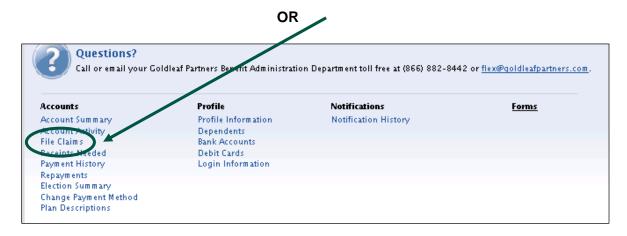

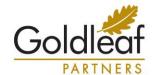

# The Gold Standard in Benefit Services

2. **Enter your claim information** and **submit** the claim. Make sure you have valid receipt(s) for your expenses, as you will need to send these into the Administrator.

Note regarding Dependent Care claims: A qualified dependent is required for Dependent Care claims. You may add your dependent(s) from the Dependent Care Claim Entry screen if necessary.

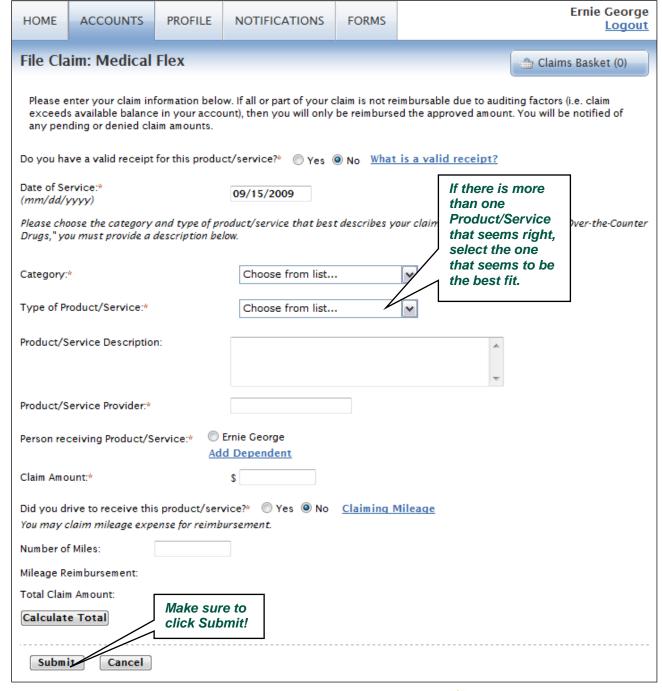

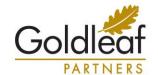

## The Gold Standard in Benefit Services

3. If you have more than one claim you'd like to file, you may choose to **File a New Claim** from your claims basket.

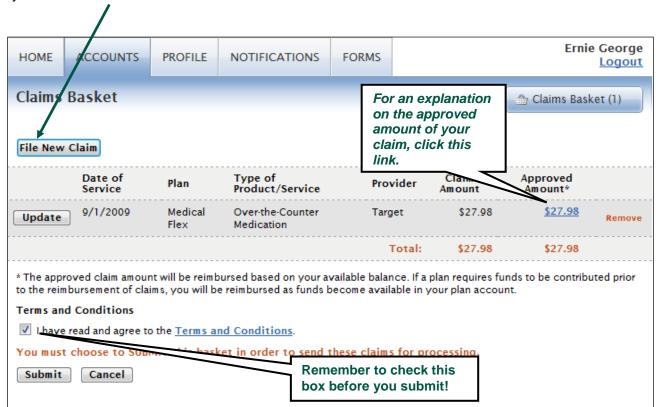

4. Once all claims are entered, you must agree to the **Terms & Conditions** (click on appropriate box) and commit the claim(s) by clicking **Submit**.

### 5. PRINT AND SEND CONFIRMATION WITH RECEIPTS!

The Confirmation page verifies that all claims have been successfully submitted!

You must print this page and fax or mail it, <u>along with your receipts</u>, to the contact listed on the page.

| НОМЕ | ACCOUNTS PROFILE | NOTIFICATIONS | FORMS | Ernie George<br><u>Logout</u> |
|------|------------------|---------------|-------|-------------------------------|
|------|------------------|---------------|-------|-------------------------------|

### Claim Confirmation

Ernie George 123456789 ABC Company

You have successfully filed the claim(s) listed below.

You can expect deposit of approved amounts in your account of record in accordance with your employer's reimbursement schedule, subject to the following guidelines: - Substantiation may be required before the associated claims may be paid to your account of record. If this claim is subject to further auditing, you will be contacted. - If this claim exceeds your available balance, only available funds will be reimbursed. Required Receipt(s) must be received within 45 days. If we do not receive the receipt(s) by this date, your reimbursement will have to be paid back in to the appropriate account.

#### Receipt(s) Required - Fax the Confirmation:

Print this confirmation, attach the required receipts and fax to at (866) 662-9428.

If you are unable to print this confirmation:

Send your receipts with a note that includes (a) the name of the company you work for, (b) your name, and (c) the claim number(s) listed below.

Fax: (866) 662-9428

Mail: 123 Administrator St Minneapolis, MN 12345

Email: nobody@lighthouse1.com

| Claim Number         | Plan            | Date of<br>Service | Provider/<br>Merchant | Recipient       | Receipt<br>Amount | Mileage<br>Amount | Approved<br>Amount* | Receipt<br>Required |
|----------------------|-----------------|--------------------|-----------------------|-----------------|-------------------|-------------------|---------------------|---------------------|
| ABC122090915P0000101 | Medical<br>Flex | 9/1/2009           | Target                | Ernie<br>George | \$27.98           | \$0.00            | \$27.98             | Yes                 |
|                      |                 |                    |                       | Totals:         | \$27.98           | \$0.00            | \$27.98             |                     |

<sup>\*</sup> The approved claim amount will be reimbursed based on your available balance. If a plan requires funds to be contributed prior to the reimbursement of claims, you will be reimbursed as funds become available in your plan account.

Please send in the Required Receipt(s) listed above within 30 days. If we do not receive the receipt/s by this date, your reimbursement will be denied.

Remember, regardless of which (if any) receipts you are required to submit, you are responsible for retaining a copy of all receipts for three years in the event you or your Pre-tax Account plan are audited by the IRS.

Print Confirmation

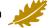

### VIEW YOUR ACCOUNT INFORMATION

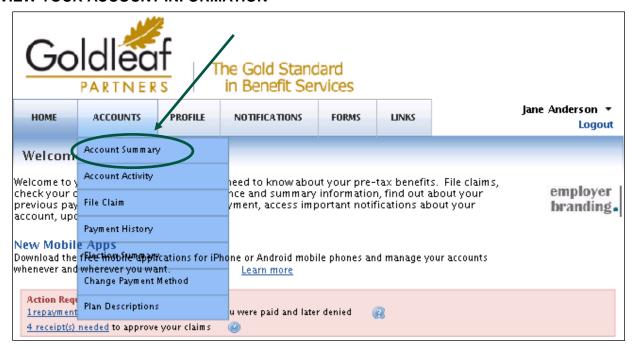

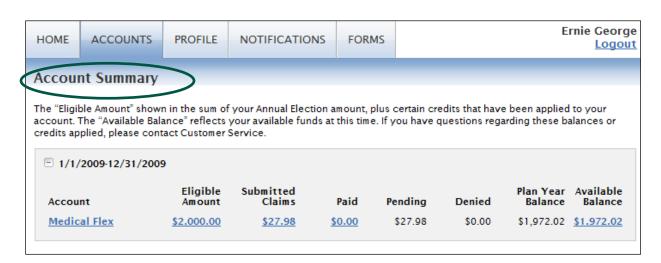

- Select the **Profile** tab (Dependents or Summary) to review your personal and dependent information that's on file in the system.
- Select Payment History to see a detail of the claims that have been paid. You can click View Detail for more information about any claim.
- Action Required information will be displayed on the Home page at initial log in or within the Summary.

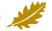

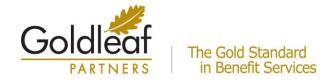

**Plans:** Your Pre-tax plan information is available at any time. To view this information, log on and click on the **Plan Descriptions** link from the Accounts dropdown.

**Forms:** You can download pre-tax forms at any time. Log on and click on the **Forms** tab, and select the form you would like to download.

The forms are in .pdf format, requiring Adobe Acrobat Reader. You may download a free version of acrobat reader from the Adobe website: <a href="http://www.adobe.com/products/acrobat/readermain.html">http://www.adobe.com/products/acrobat/readermain.html</a>.